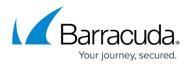

# How to Configure Azure Route Tables (UDR) using PowerShell and ARM

#### https://campus.barracuda.com/doc/96025982/

Azure Route Tables, or User Defined Routing, allow you to create network routes so that your CloudGen Firewall VM can handle the traffic both between your subnets and to the Internet. For the network interfaces to be allowed to receive and forward traffic, IP forwarding must be enabled. When different route types are present in a UDR route table, user defined routes are preferred over the default system routes. When multiple routes match the destination, the more specific route is used. The default system routes always present in an Azure route table allow the following:

- Traffic within the virtual network
- Traffic to the Internet
- Traffic between different virtual networks using the Azure VPN gateway
- Traffic from the virtual network to networks connected via the Azure VPN gateway

### Limitations

- Multiple network interfaces are not supported for High availability clusters.
- Multiple network interfaces in one subnet are not supported for stand-alone firewall VMs.

#### **Example Deployment Script**

You can combine the PowerShell commandlets to create an Azure route table and then assign it to your backend subnet(s). See below for an example script. This script assumes that you already have a running CloudGen Firewall deployment and are logged in to your Azure account.

Modify this script to create the routes or route table as required.

```
# Subnet name # add additional subnets if needed
$SubnetName = 'NAME_OF_SUBNET'
```

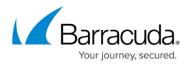

```
$SubnetAddressPrefix = 'X.X.X/X'
# Create the route table. Add the routes separated by a comma to the -Route
option
$routeTable = New-AzureRmRouteTable -ResourceGroupName $ResourceGroupName -
Location $location -Name $routeTableName
# Create routes. Add additional routes as needed
Add-AzureRmRouteConfig -Name 'DefaultRoute' -AddressPrefix 0.0.0.0/0 -
RouteTable $routeTable -NextHopType VirtualAppliance -NextHopIpAddress
10.8.2.10
Add-AzureRmRouteConfig -Name 'NGCCVIPNetwork' -AddressPrefix 10.8.100.0/24 -
RouteTable $routeTable -NextHopType VirtualAppliance -NextHopIpAddress
10.8.10.10
# Assign to subnets
$vnet = Get-AzureRmVirtualNetwork -ResourceGroupName $ResourceGroupName -Name
$VNETName
```

# Assign the route table a subnet. Repeat for each backend subnet \$newsubnet = Set-AzureRmVirtualNetworkSubnetConfig -VirtualNetwork \$vnet -Name \$SubnetName -AddressPrefix \$SubnetAddressPrefix -RouteTable \$routeTable

Set-AzureRmVirtualNetwork -VirtualNetwork \$newsubnet

# **Before You Begin**

- Deploy a Barracuda CloudGen Firewall. For more information, see <u>How to Deploy a CloudGen</u> <u>Firewall in Microsoft Azure Using PowerShell and ARM</u> or <u>How to Deploy a CloudGen Firewall</u> <u>from the Microsoft Azure Marketplace</u>.
- Install Azure PowerShell version 1.1.0 or higher.
- Log in to your Azure Account with Login-AzureRmAccount.

### Step 1. Verify that IP Forwarding is Enabled for Each Network Interface

To forward traffic, you must enable IP forwarding for each network interface on the CloudGen Firewall VM.

- 1. Open Azure PowerShell.
- 2. Verify IP forwarding is enabled (true) for each network interface:

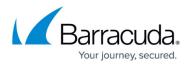

Get-AzureRmNetworkInterface -Name NAME\_OF\_NIC -ResourceGroup NAME\_OF\_RESOURCE\_GROUP

| PS C:\> Get-AzureRm                                                 | NetworkInterface -Name DOC-NGF1-NIC1 -ResourceGroupName DOC-NGF                                                                                                    |
|---------------------------------------------------------------------|----------------------------------------------------------------------------------------------------|
| Name<br>ResourceGroupName<br>Location<br>Id<br>Etag<br>ResourceGuid | <pre>: DOC-NGF1-NIC1<br/>: DOC-NGF<br/>: westeurope<br/>: /subscriptions/bde58b49-9951-466e-90e2-592c0920ce77/resourceG<br/>etwork/networkInterfaces/DOC-NGF1-NIC1<br/>: W/"3c5h1bca-26ac-41a8-a3ab-0148a9aef02e"<br/>: a27a994c-93b3-4be9-9317-c913e0a58bb6</pre> |
| ProvisioningState<br>Tags<br>VirtualMachine                         | : Succeeded<br>;<br>; {<br>"Id": "/subscriptions/bde58b49-9951-466e-90e2-592c0920ce77/<br>crosoft.Compute/virtualMachines/DOC-NGP1"<br>}                                                                                                    |
| IpConfigurations                                                    | ÷[<br>1                                                                                                    |
| DnsSettings                                                         | : {                                                                                                    |
| EnableIPForwarding<br>NetworkSecurityGroup<br>Primary               | : True<br>: null<br>: True                                                                                                    |

3. To enable IP forwarding for the primary network interface, enter:

```
$nic = Get-AzureRmNetworkInterface -Name NAME_OF_NIC -ResourceGroup
NAME_OF_RESOURCE_GROUP
$nic.EnableIPForwarding = 1
Set-AzureRmNetworkInterface -NetworkInterface $nic
```

4. (optional) If you are using more than one network interface, repeat for the other NICs.

Your CloudGen Firewall VM is now allowed to forward IP packets with a different destination address as the IP address of the VM. See the troubleshooting section below on how to check if IP forwarding is enabled for your interfaces.

# Step 2. Create Routes and an Azure Route Table

Create a routing table in Azure and apply it the backend subnets of the VNET. Add a user defined route to the routing table to change the default route for all VMs in the backend subnets to the CloudGen Firewall VM. The routing table can be applied to multiple backend subnets.

- 1. Open Azure PowerShell.
- 2. Create the Azure route table.

```
$routeTable = New-AzureRmRouteTable -ResourceGroupName
YOUR_RESOURCE_GROUP_NAME -Location YOUR_LOCATION -Name ROUTE_TABLE_NAME
```

PS C:\> PS C:\> \$routeTable = New-AzureRmRouteTable -Name "DOCRoutetable" -ResourceGroupName DOC-Networking -Location "West Euro pe" PS C:\>

3. Create routes and add them to the route table:

Add-AzureRmRouteConfig -Name NAME\_OF\_FIRST\_ROUTE -AddressPrefix

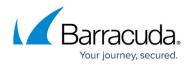

X.X.X.X/X -RouteTable \$\$ routeTable -NextHopType VirtualAppliance NextHopIpAddress PRIVATE\_IP\_VM

Add-AzureRmRouteConfig -Name NAME\_OF\_SECOND\_ROUTE -AddressPrefix X.X.X/X -RouteTable \$routeTable -NextHopType VirtualAppliance - NextHopIpAddress PRIVATE IP VM

| PS C:\Users\mzoller\Desktop) Add-AzureRmRouteConfig -Name NGFDefaultRoute -RouteTable \$routeTable -AddressPrefix 0.0.0.0<br>/0 -NextHopType VirtualAppliance -NextHopTpAddress 10.8.1.10     |                                                                                                    |  |
|----------------------------------------------------------------------------------------------------|----------------------------------------------------------------------------------------------------|--|
| Name<br>ResourceGroupName<br>Location<br>Id<br>Etag<br>ProvisioningState<br>Iags<br>Routes                                                                                                    | : westeurope<br>: /subscriptions/bde58b49-9951-466e-90e2-592c0920ce77/resourceGroups/DOC-Networking/providers/Microso<br>ft.Network/routeTables/RouteTable2<br>: W/"c89ed840-7af7-40fa-a575-f346878e43a4"                                             |  |
| Subnets                                                                                                    | : ii                                                                                                    |  |
| PS C:\Users\mzoller\Desktop> Add-AzureRmRouteConfig -Name NGCCUIPNetwork -RouteTable \$routeTable -AddressPrefix 10.8.100<br>.0/24 -NextHopType VirtualAppliance -NextHopIpAddress 10.8.10.10 |                                                                                                    |  |
| Name<br>ResourceGroupName<br>Location<br>Id<br>Etag<br>ProvisioningState<br>Tags<br>Routes                                                                                                    | <pre>: westeurope<br/>: /subscriptions/bde58b49-9951-466e-90e2-592c0920ce77/resourceGroups/DOC-Networking/providers/Microso<br/>ft.Network/routeTables/RouteTable2<br/>: W/"c89ed840-7af7-40fa-a575-f346878e43a4"<br/>: Succeeded<br/>:<br/>: [</pre> |  |
| Subnets                                                                                                    | : ()                                                                                                    |  |
| PS C:\Users\mzoll(                                                                                                    | er\Desktop>                                                                                                    |  |

**Step 3. Associate the Route Table with Subnets** 

Create the Azure route table and add the routes created in step 1. The route table is then applied to the backend subnets of your virtual network.

- 1. Open Azure PowerShell.
- 2. Store the virtual network in a variable:

```
$vnet = Get-AzureRmVirtualNetwork -ResourceGroupName
VNET_RESOURCE_GROUP_NAME -Name VIRTUAL_NETWORK_NAME
```

PS C:  $\Rightarrow$  solve = Get-AzureRmVirtualNetwork -ResourceName DOC-UNET -ResourceGroupName DOC-Networking PS C:  $\Rightarrow$ 

3. For each subnet, set the route table in the subnet configuration:

\$newsubnet = Set-AzureRmVirtualNetworkSubnetConfig -VirtualNetwork \$vnet

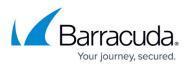

```
-Name NAME_BACKEND_SUBNET -AddressPrefix X.X.X.X/X -RouteTable
$routeTable
Set-AzureRmVirtualNetwork -VirtualNetwork $newsubnet
```

All traffic from the backend subnets is now routed through the CloudGen Firewall VM. Propagating the routing table changes to the VMs in the subnets can take a couple of minutes. See the Troubleshooting section below on how to query Azure for the actual (effective) routing table used by the VM.

# **Next Steps**

- Create access rule to allow traffic from the backend VMs to the Internet. For more information, see <u>Access Rules</u>.
- Configure UDR route rewriting and IP forward protection to display the Azure route table in CloudGen Admin. For more information, see <u>How to Configure Azure Cloud Integration Using</u> <u>ARM</u>.

# Barracuda CloudGen Firewall

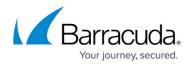

#### Figures

- 1. UDR\_PS\_01.png
- 2. UDR\_PS\_03.png
- 3. UDR\_PS\_02.png
- 4. UDR\_PS\_04.png

© Barracuda Networks Inc., 2024 The information contained within this document is confidential and proprietary to Barracuda Networks Inc. No portion of this document may be copied, distributed, publicized or used for other than internal documentary purposes without the written consent of an official representative of Barracuda Networks Inc. All specifications are subject to change without notice. Barracuda Networks Inc. assumes no responsibility for any inaccuracies in this document. Barracuda Networks Inc. reserves the right to change, modify, transfer, or otherwise revise this publication without notice.